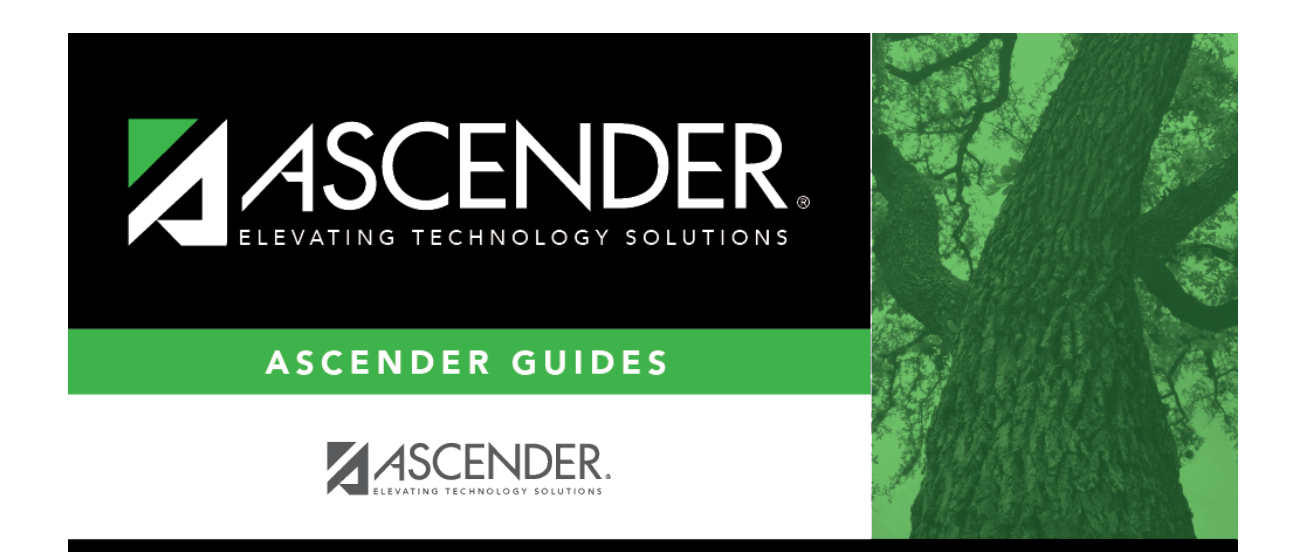

## **scheduling\_preliminary\_update\_instructors\_message**

### **Table of Contents**

[Scheduling > Maintenance > Master Schedule > Campus > Instructors](https://help.ascendertx.com/student/doku.php/scheduling/maintenance/masterschedule/campus/instructors)

This tab allows you to add and update scheduling information for instructors in the campus master schedule.

**REMINDER:** Before an instructor can be deleted, all of the instructor's sections must be cleared.

Existing instructors are displayed in order by instructor ID.

• If there are multiple pages, [page through the list.](#page--1-0)

❏ Click **+Add** to add an instructor.

The fields below the grid are enabled.

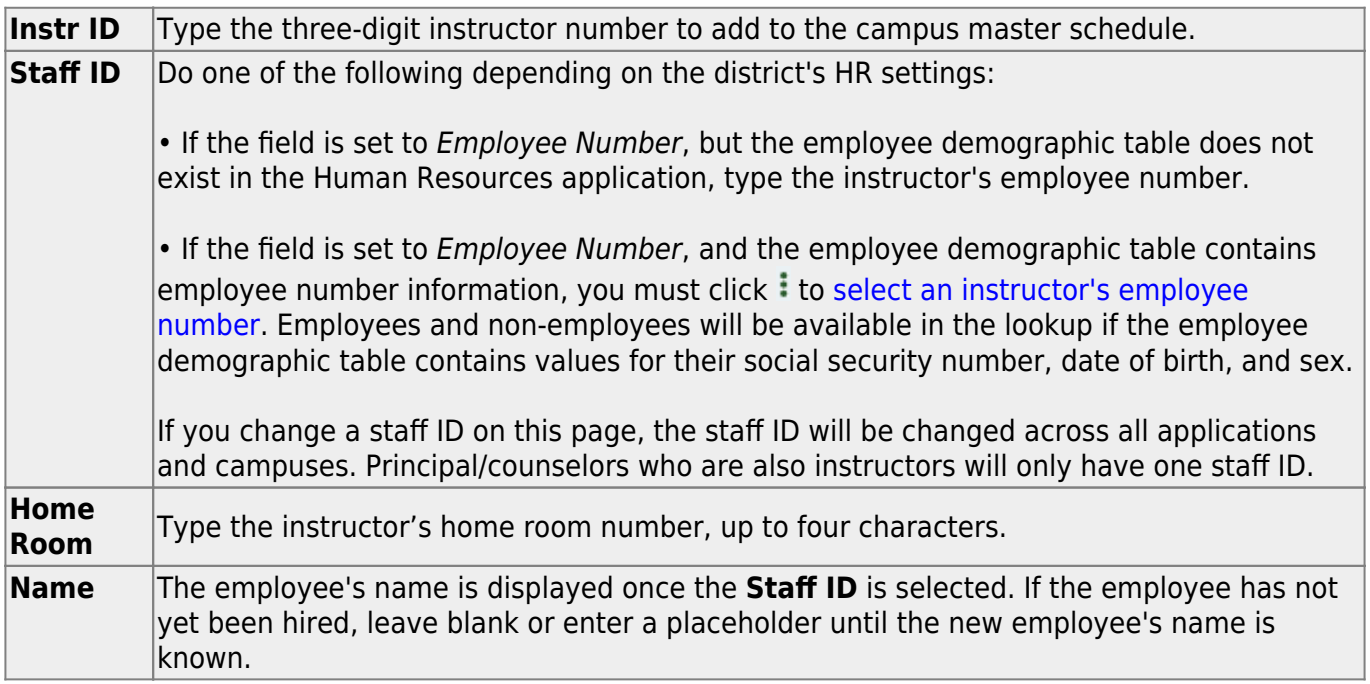

#### ❏ Under **Elementary**:

**Grade** Type the grade level the instructor will be teaching next year.

#### [Edit a record.](#page--1-0)

The data is displayed in fields below the grid allowing you to make changes.

Update the fields as needed, click **OK**, and then click **Save**. The changes are displayed in the grid.

**NOTE:** You cannot delete an instructor who is assigned to a section. If an instructor is tied to a section, you must delete the instructor from the section on [Scheduling > Maintenance > Master](https://help.ascendertx.com/student/doku.php/scheduling/maintenance/masterschedule/campus/sections) [Schedule > Campus > Sections](https://help.ascendertx.com/student/doku.php/scheduling/maintenance/masterschedule/campus/sections).

Click to delete an instructor record.

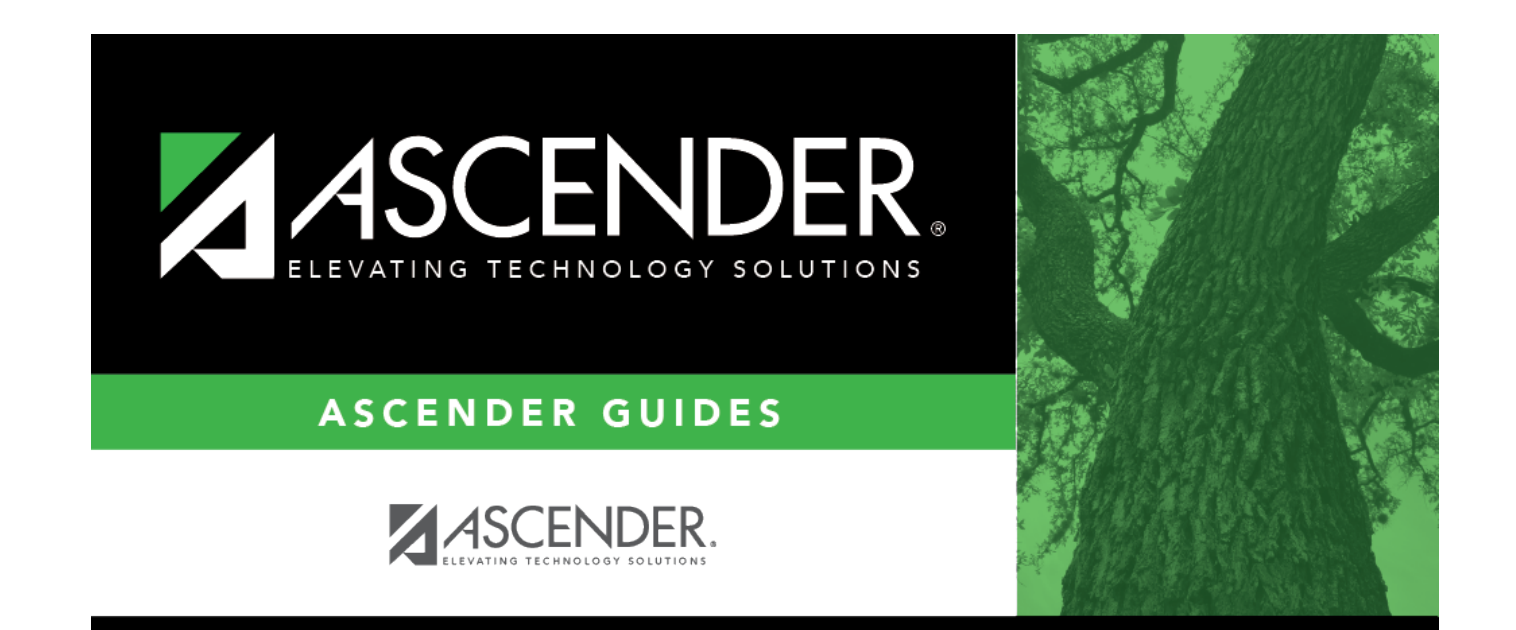

# **Back Cover**